## **List of objects to copy**

The window [List of objects to copy](https://doc.ipesoft.com/display/D2DOCV23EN/Update+left+database) contains a part showing a list of objects to copy (**1**). The list consists of columns listed in this table:

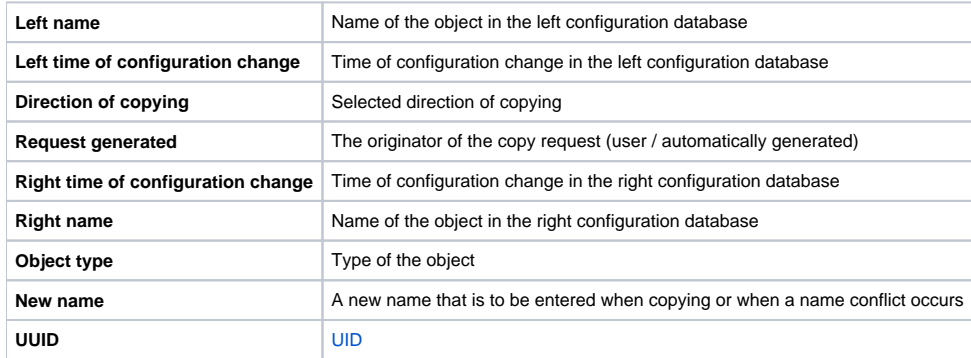

List can be sorted by any column by simply clicking on the field with the column's name (and thus selecting it). Every click on an already selected column allows to switch between ascending and descending order ( $\uparrow$  or  $\downarrow$ ).

If the number of objects is greater than the number of lines, the list is divided into pages. To browse the pages, paging buttons can be used.

Double **left-mouse-button** click over a line (or a group of lines) of the list opens a window, allowing to display dependencies of objects:

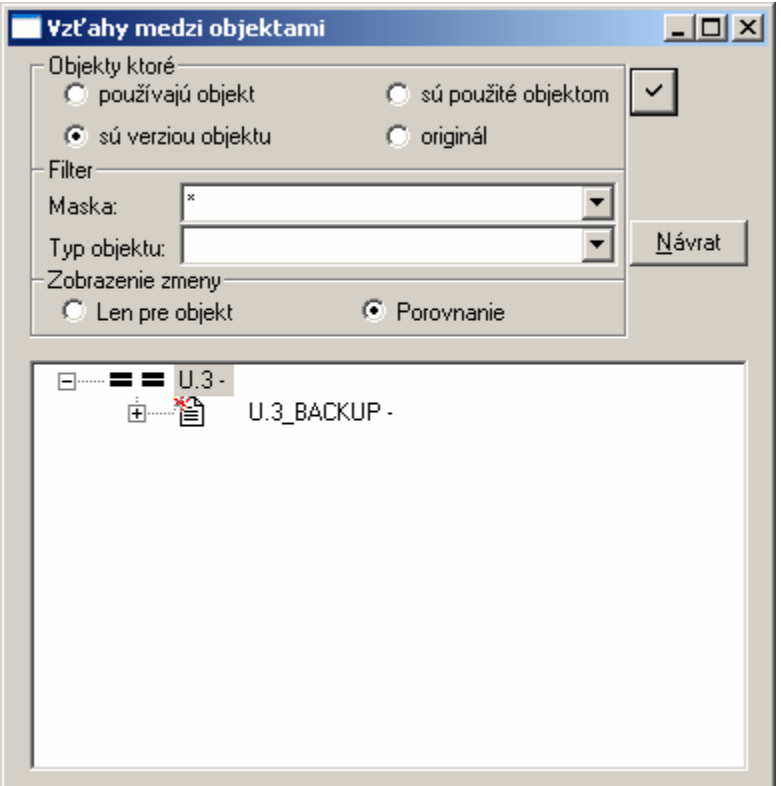

The window allows to display:

- dependencies
- versions

The hierarchy is displayed according to either the left or the right configuration database (in dependence on the chosen parameter [Left / Right](https://doc.ipesoft.com/display/D2DOCV23EN/Control+panel#Controlpanel-lava_prava) at the time of opening the dialog).

Parameters **Mask** and **Object type** allow to limit the group of displayed objects.

The hierarchical tree of objects may comprise:

- graphical representation of its state in relation to the other configuration database (if the option **Only for object** is chosen)
- a pair of states, where the left one is bound to the left database (if the option **Comparison** is selected)

The picture above shows that U.3 was copied from the left database to the right database with use of the method  $\overline{N}$  - Copying objects and creating a [backup](https://doc.ipesoft.com/display/D2DOCV23EN/Copying+and+creating+a+backup).

After a **right-mouse-button click** over a line (or a group of lines) of the list the following popup menu appears:

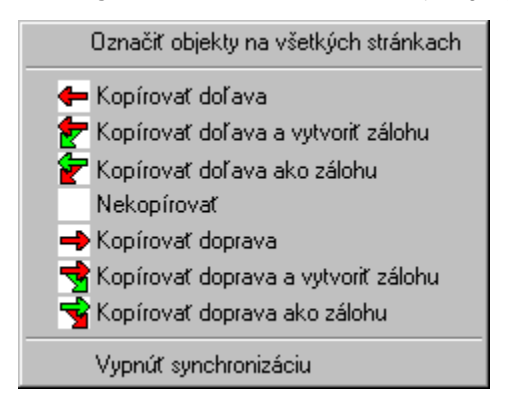

The menu allows:

- to select all lines in the list
- to change direction and method of copying
- not to copy particular object / objects (the item **Not to copy**)
- to turn off synchronization of the particular object / objects (the object then automatically moves to the list of **Unsynchronized objects**) the object will not be automatically synchronized even after opening the database again

Status information about the progress of copying are shown in the list (**2**) in the window [List of objects to copy.](https://doc.ipesoft.com/display/D2DOCV23EN/Update+left+database)

The list can be filtered in various ways, which are described in the chapter [List filtering](https://doc.ipesoft.com/display/D2DOCV23EN/List+filtering).

**Related pages:** ത [List filtering](https://doc.ipesoft.com/display/D2DOCV23EN/List+filtering)